#### **Create Projects**

- Students

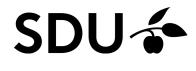

February 2024

Everyone (teachers, students) can create projects in itslearning and invite participants. You can communicate and collaborate in projects and share files with each other. You can also create events which will appear in your itslearning calendar. You cannot create learning activities such as tasks or tests in projects.

Projects are not visible in the itslearning app.

#### Here is a brief overview of

- 1. Creating projects
- 2. Inviting participants
- 3. Accepting invitations
- 4. Participant roles

# SDU

## **1. Create projects**

- 1.
- Click the tab 'Groups'. This will give you an overview of the groups you are a part of.
- 2.
- Click on 'All groups'.

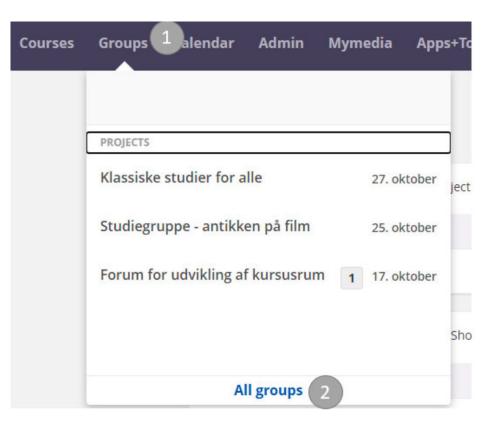

#### 3.

5.

#### Click 'Add' under 'Your projects'

**4.** Give the project a title

Give the project a description

6. Select 'Organisation' if it is not already pre-filed. Organisation must be your faculty + city

| Add project             |  |    |
|-------------------------|--|----|
| Title 4                 |  |    |
| Description 5           |  |    |
|                         |  |    |
| Objective 6             |  | 10 |
|                         |  |    |
| Organisation            |  |    |
| Select organisation • 7 |  |    |
| Save Cancel Help        |  |    |

7. Click 'Save'

You have now created a project, and you are ready to invite participants and create content

| studiegruppe 10, old, 3. semester | Overview Resources Pa      | rticipants Project Groups | More *                                   |                |
|-----------------------------------|----------------------------|---------------------------|------------------------------------------|----------------|
| studieg                           | gruppe 10, old, 3. semeste | er                        |                                          |                |
| Annour                            | ncements                   |                           | Events                                   |                |
| + Add a                           | nnouncement                | Show all announcements    | Add event      Subscribe                 | Go to calendar |
| No annos                          | uncements                  |                           | No events                                |                |
|                                   |                            |                           |                                          |                |
|                                   |                            |                           | New and edited elements since 01-10-2020 |                |
|                                   |                            |                           | No new elements                          |                |
|                                   |                            |                           |                                          |                |
|                                   |                            |                           |                                          |                |
|                                   |                            |                           |                                          |                |
|                                   |                            |                           |                                          |                |
|                                   |                            |                           |                                          |                |
|                                   |                            |                           |                                          |                |
|                                   |                            |                           |                                          |                |

## 2. Invite participants

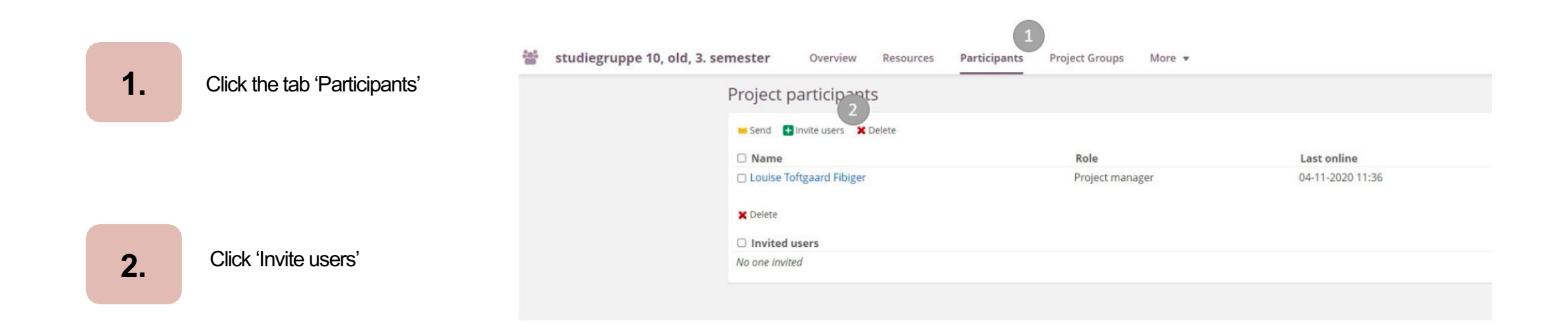

3.

You can search for a specifik person's name or search for a people based on which hiearchies they participante in

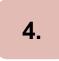

5.

Choose whether you are looking for students or staff

Click 'Search'

6.

Based on the search results, now tick the name of the person you want to invite

First name Last name teststud 3 Course Find course Hierarchy Find hierarchy -All courses Your hierarchies • Search for □ System Administrator □ E-learning coordinator 2 Administrator □ Study Secretary □ Staff 🗹 Student □ Guest Search Cancel □ Name Username teststud Hum teststud\_hum teststud Nat teststud\_nat teststud Sam teststud\_Sam teststud Sund teststud\_sund teststud Tek teststud\_tek 1 to 5 of 5 Invite users

Invite users to join project

7.

Finish by clicking 'Invite users'

If you click 'participants', you will see the image below, where you can see who you have invited. When the invited participants have accepted the request, their name moves to the participant list instead of the 'invited users section'.

| Project participants         |                 |                  |  |
|------------------------------|-----------------|------------------|--|
| Send 🛨 Invite users 🗶 Delete |                 |                  |  |
| Name                         | Role            | Last online      |  |
| Louise Toftgaard Fibiger     | Project manager | 04-11-2020 11:36 |  |
| × Delete                     |                 |                  |  |
| Invited users                |                 |                  |  |
| □ <u>teststud Hum</u>        |                 |                  |  |
|                              |                 |                  |  |

### 3. Accept invitation

1.

When you are invited to a project room, you will receive a notification on the bell icon in itslearning. Click the bell

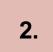

Click the notificatoin

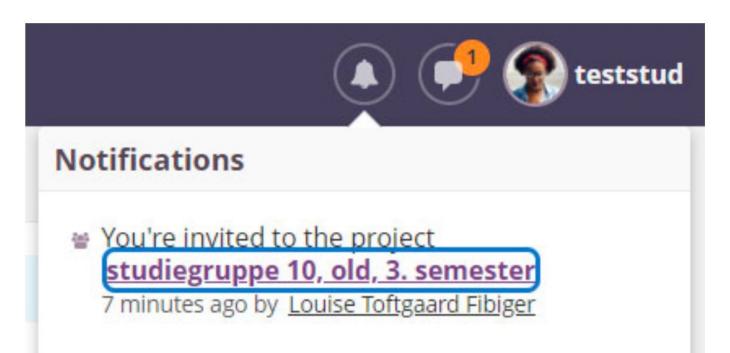

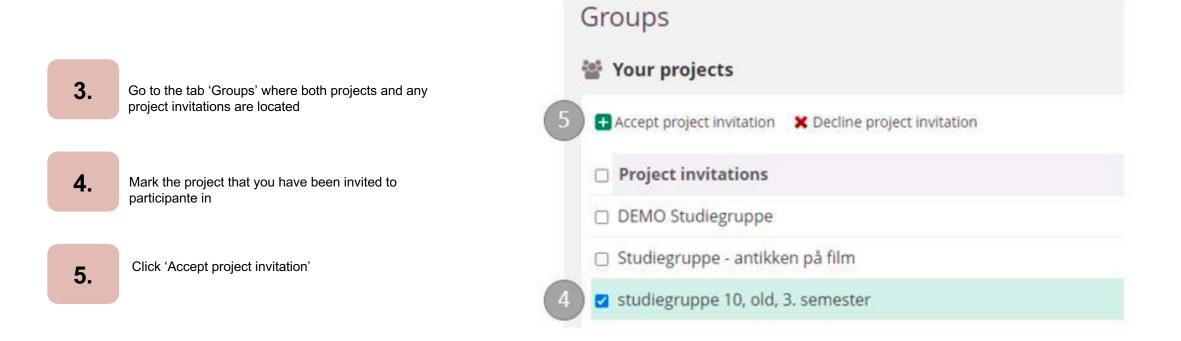

If you can't see the invitation in the notifications, you can go directly to the project tab and select 'All projects' – then you will also be able to see invitations.

# 4. Project Manager

#### 1.

3.

The first participant automatically becomes a Project Manager, while the other participants become project participants. The Project Manager has special rights. They can edit the group title, invite participants, add subgroups, create announcements and events in the project. The project manager can give other participants the same rights

You can change participant roles under 'Participants', if you tab the person you want to change the role for

| Project participants         |                     |                  |
|------------------------------|---------------------|------------------|
| Send 🛨 Invite users 🗶 Delete |                     |                  |
| Name                         | Role                | Last online      |
| Louise Toftgaard Fibiger     | Project manager     | 04-11-2020 14:56 |
| 🗆 teststud Hum               | Project participant | 04-11-2020 14:55 |
| X Delete                     |                     |                  |
| Invited users                |                     |                  |
| No one invited               |                     |                  |

2. Choose 'Project Manager'

Finish by clicking 'Save'

# Edit project participant Name teststud Hum Role